To Create a TEAM for your individual classroom

- Access the portal.office.com
- Enter your user name, i.e.,  $f$ smith1234@slps.org "1234" represents the last 4 of your SSN
- Enter your password that you use to log into the network each morning
- All of the available applications will be displayed
- Click on TEAMs

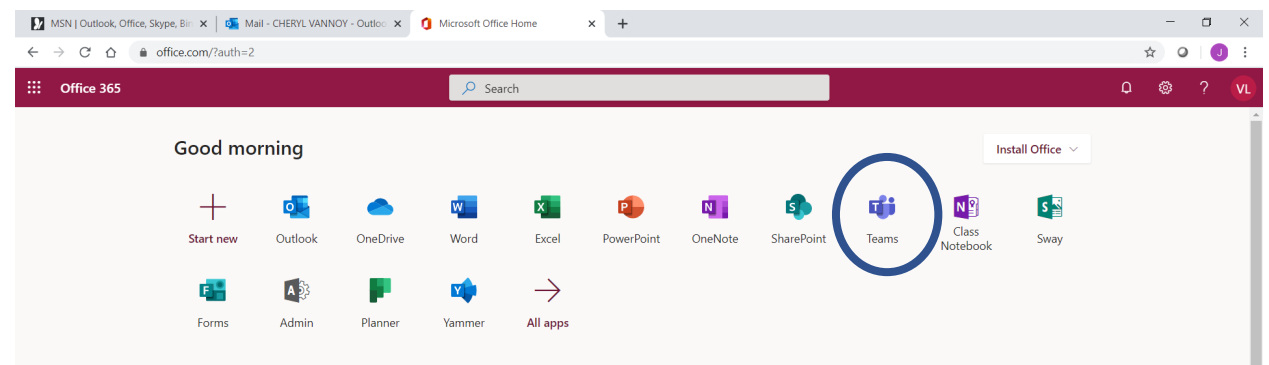

• Select **Join or create team > Create a new team**.

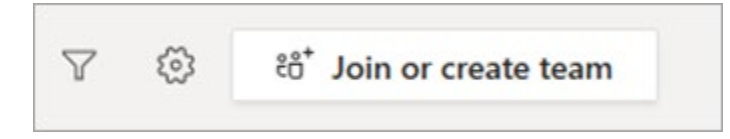

• Select **Class** as the team type.

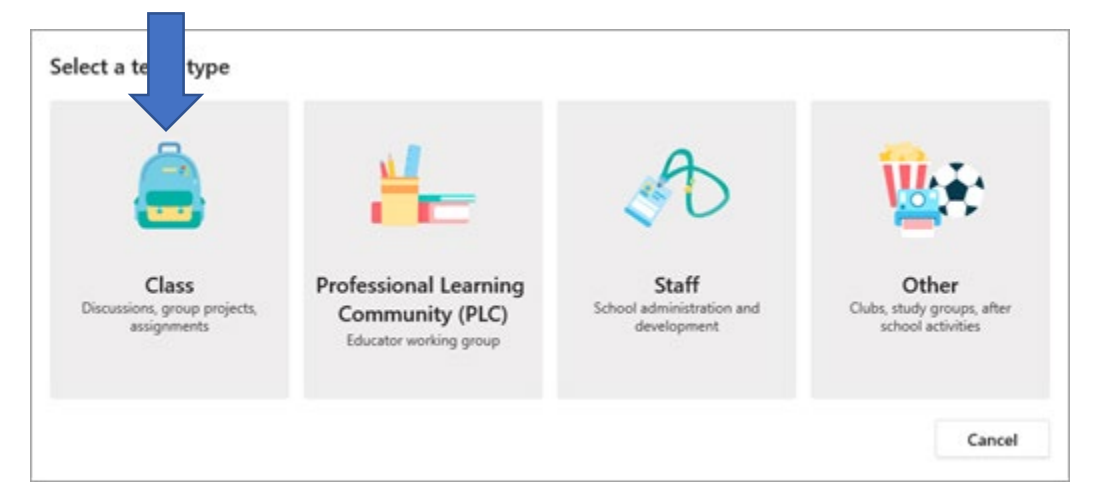

• The name of the TEAM should follow this example:

(Hamilton, 3rd Grade, 214 ELA - Ms. Smith's Homeroom) (Hamilton, 3rd grade, 214 ELA - Ms. Johnson's Homeroom) (School Name, Grade Level, Room Number).

• and optional description for your class team, then select **Next**

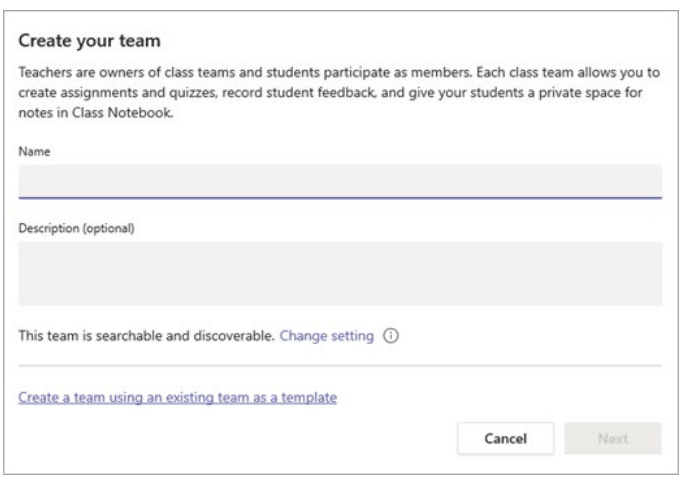

- Once you've created your class team, follow the steps to add your students and/or coteachers as team members.
- Next choose your students. Then choose Add.
- Then click on Teachers. Add your Principal and AIC. Then choose Add. Then Close.
- You have created your team.

## How to add additional students or teachers

If you need to go back and add a student or Teacher follow these steps.

- 1. Navigate to the class team you'd like to add a student to, then select **More options** \*\*\* next to your class team.
- 2. Select **Add member**.

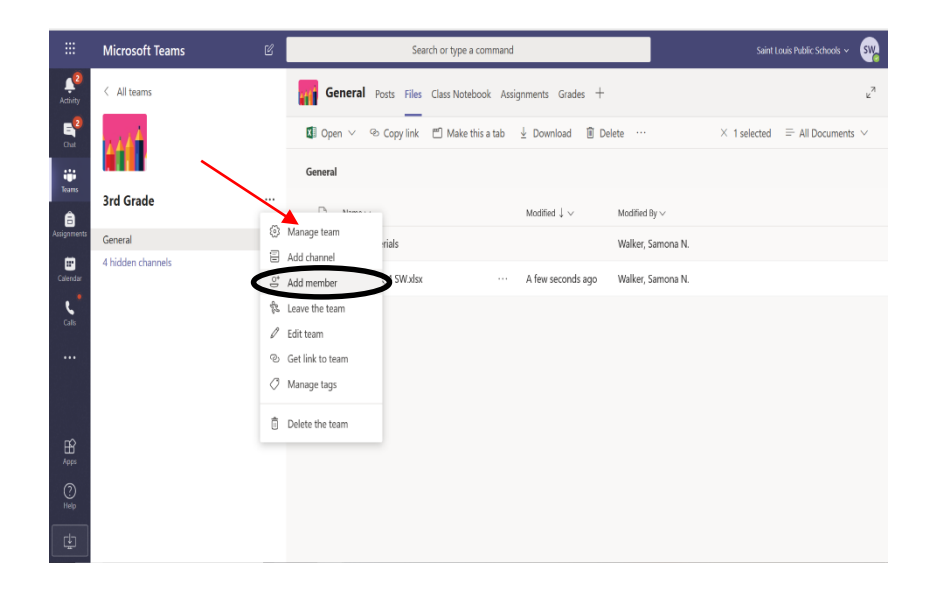

- 3. Select the **Students** tab.
- 4. Type in the name of the student(s) and select **Add**.

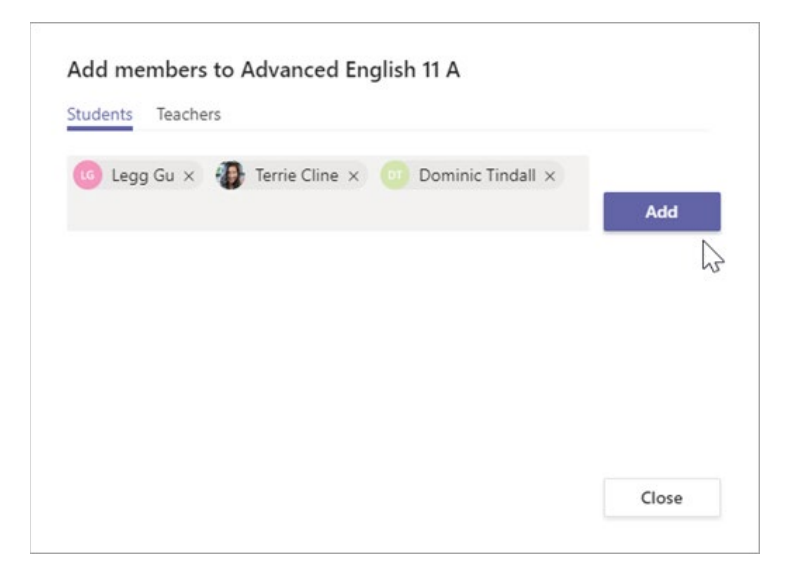

5. Make sure that all students say **Member** and not **Owner**. Otherwise, you will give the students the opportunity to make changes to the team.

Close

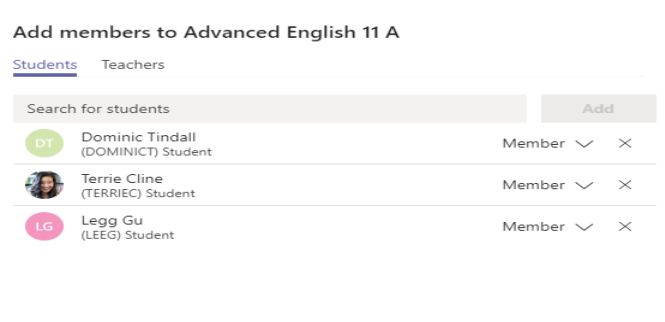

6. Select **Close**

How to add channels to your team:

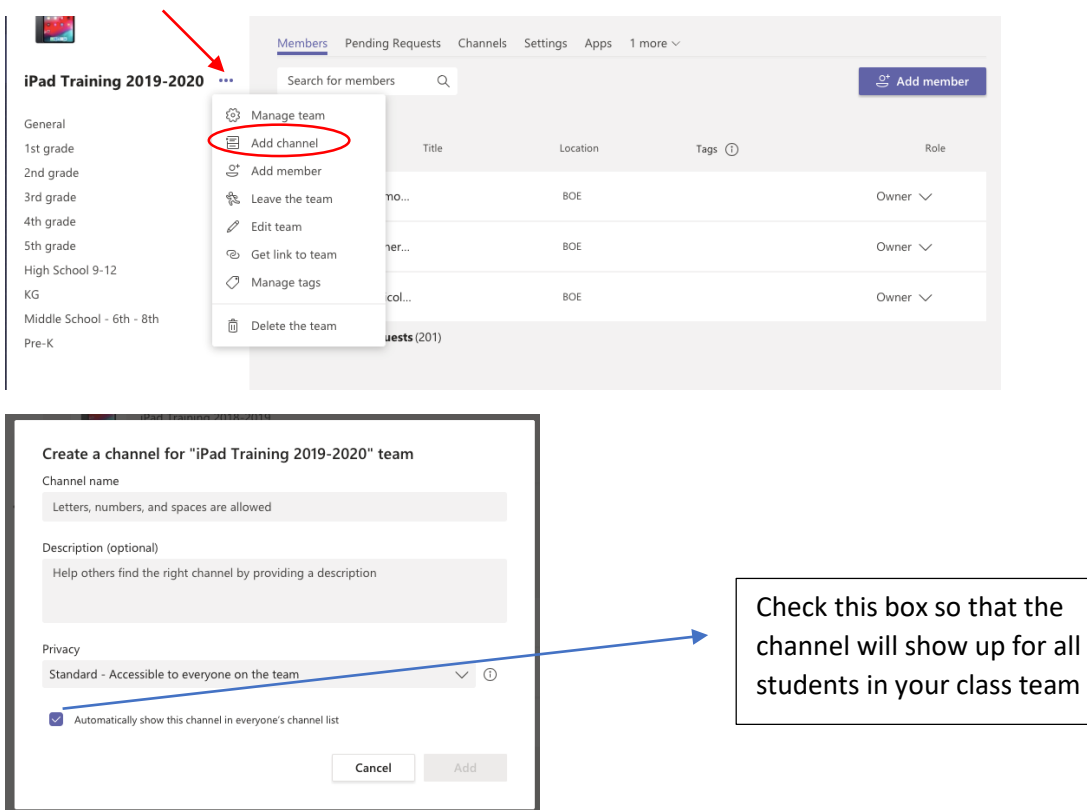

You will need to create 6 separate channels: (please put them in this order). Also, channels must be named exactly as outlined below:

ELA Math Science Social Studies Visual Arts Related Arts